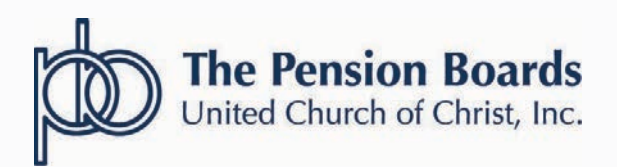

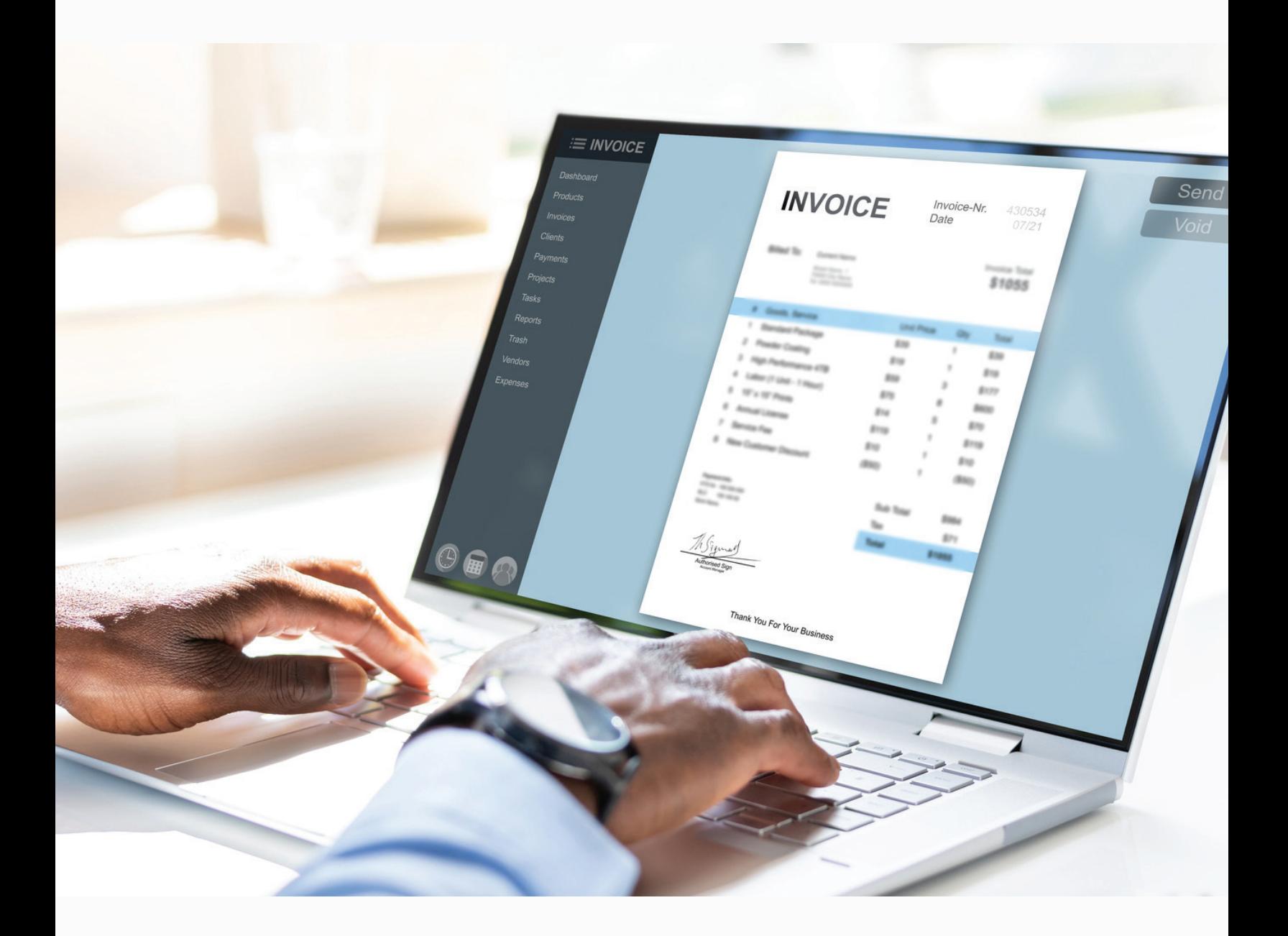

# EMPLOYER PORTAL GUIDE

**NETSUITE PORTAL UPDATE APRIL 2023**

## **NEW PORTAL BENEFITS**

Review your bill and contact Member Services if any changes are needed. Changes received in good order will be reflected the next day on the portal.

Make full or partial payments based on your budget and/or preference. Prioritize paying your employee benefit coverage first. Don't let medical, dental or life insurance coverage lapse. New flexible options such as the ability to make multiple partial payments during the same monthly billing cycle will now be available.

Save your payment information securely. No need to enter your credit card information each month.

Review your payment history to reconcile your account. View the outstanding balance, historical payment dates and amounts, benefits and more!

## **ACCESS THE NEW EMPLOYER PAYMENT PORTAL**

**Navigate** to **www.pbucc.org** and **Click Employer Login** to reach the **Employer Portal Homepage**.

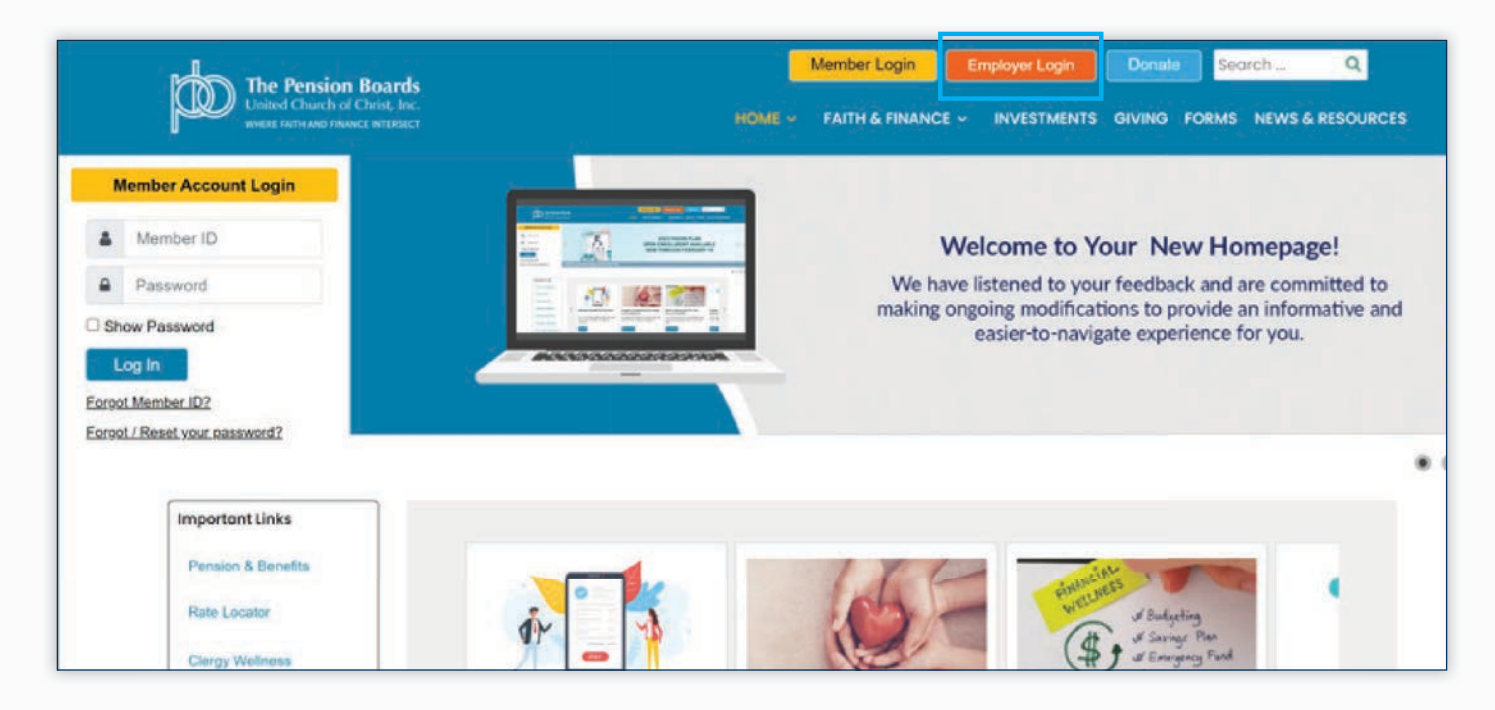

### **LOCATE THE PAYMENT PORTAL**

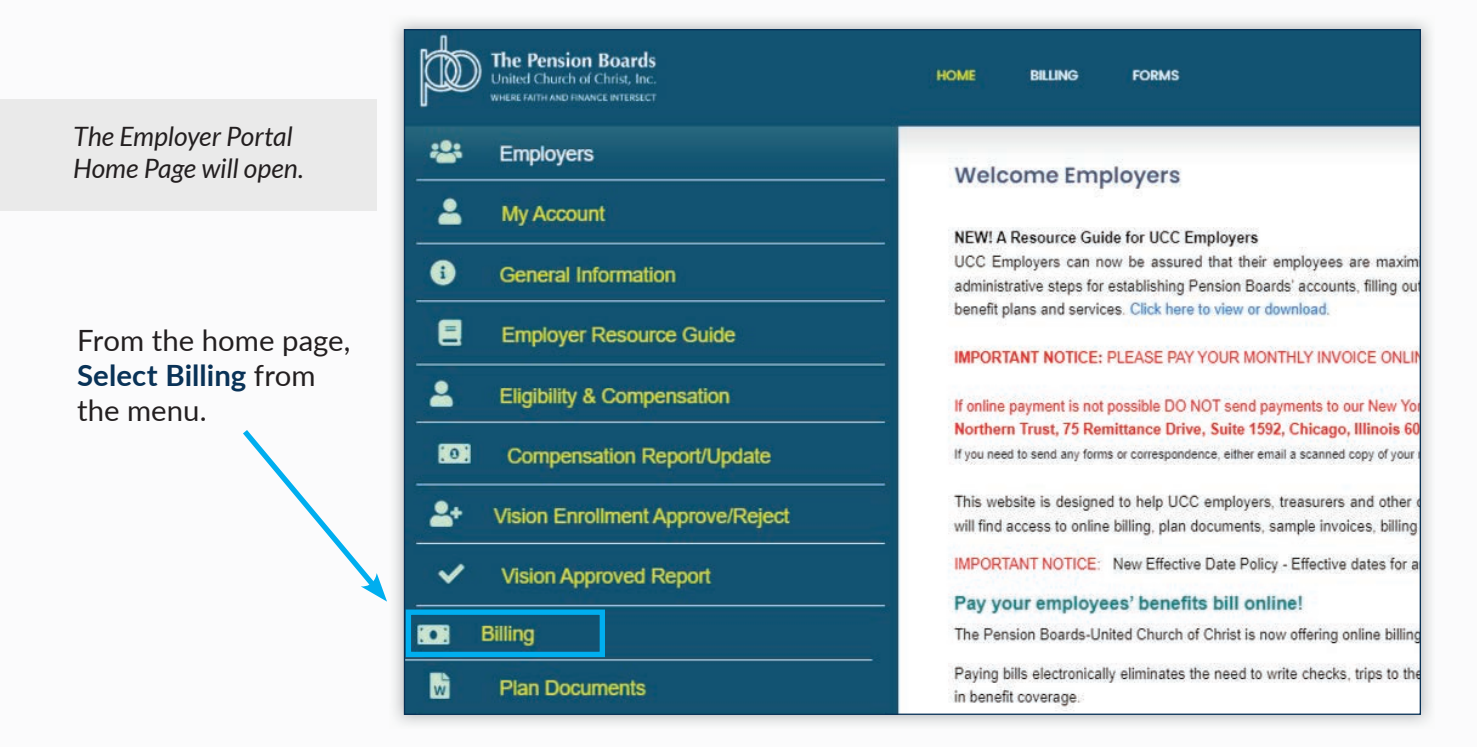

#### When the new billing page opens, **Select View/Pay Bill**

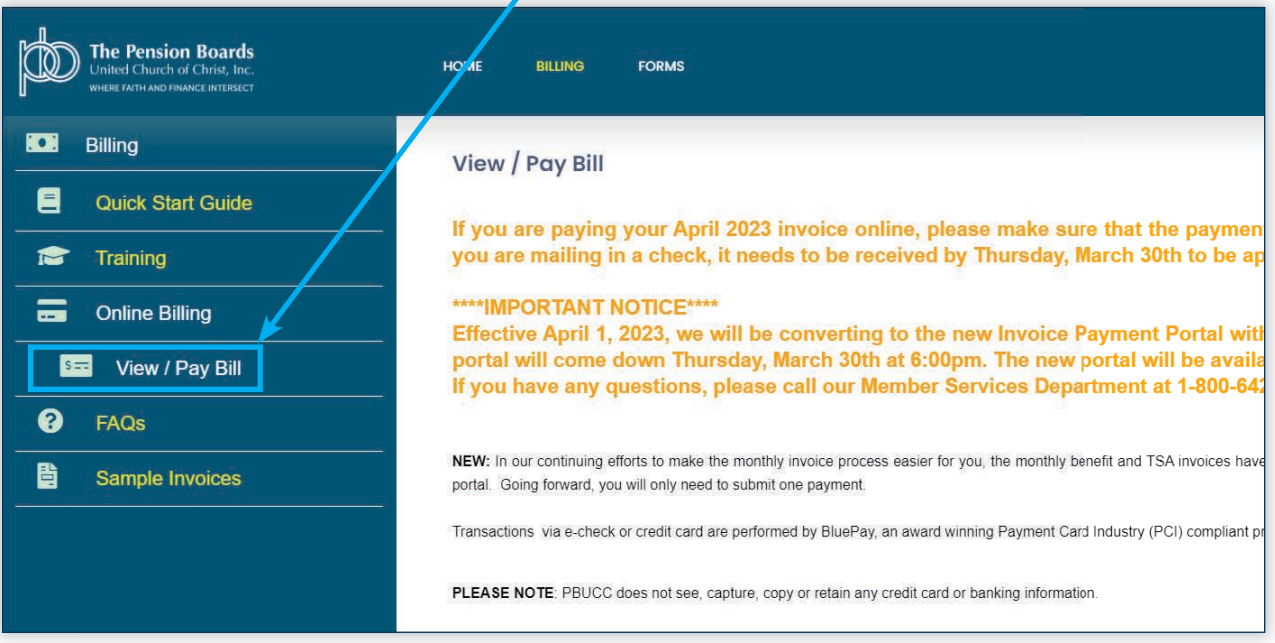

### **SIGN INTO THE PAYMENT PORTAL**

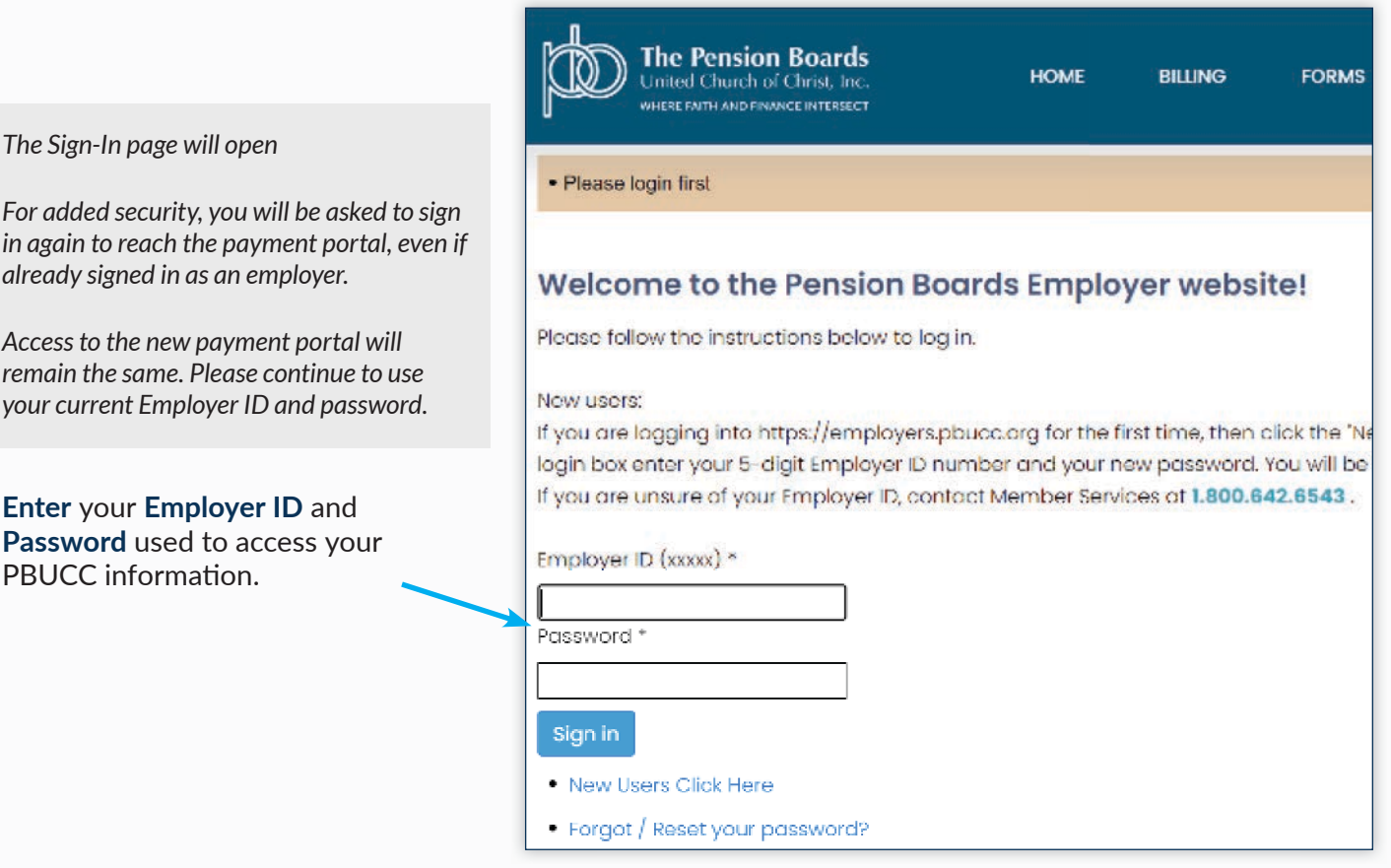

## **PAYMENT PORTAL HOME PAGE**

After selecting **NetSuite-Billing** from the menu and signing in, the payment portal home page for your account will open, displaying the name and contact information for the organization.

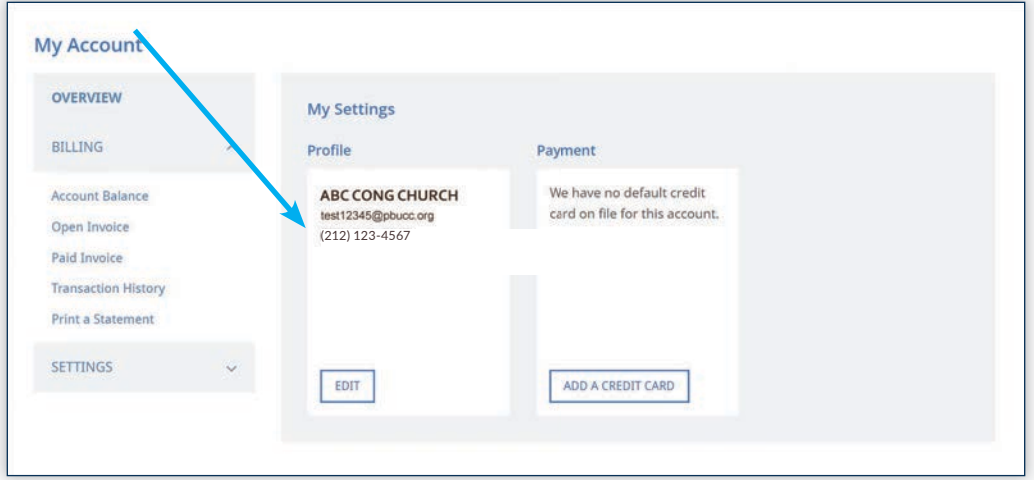

## **ACCESS ACCOUNT PAYMENT AND BILLING OPTIONS**

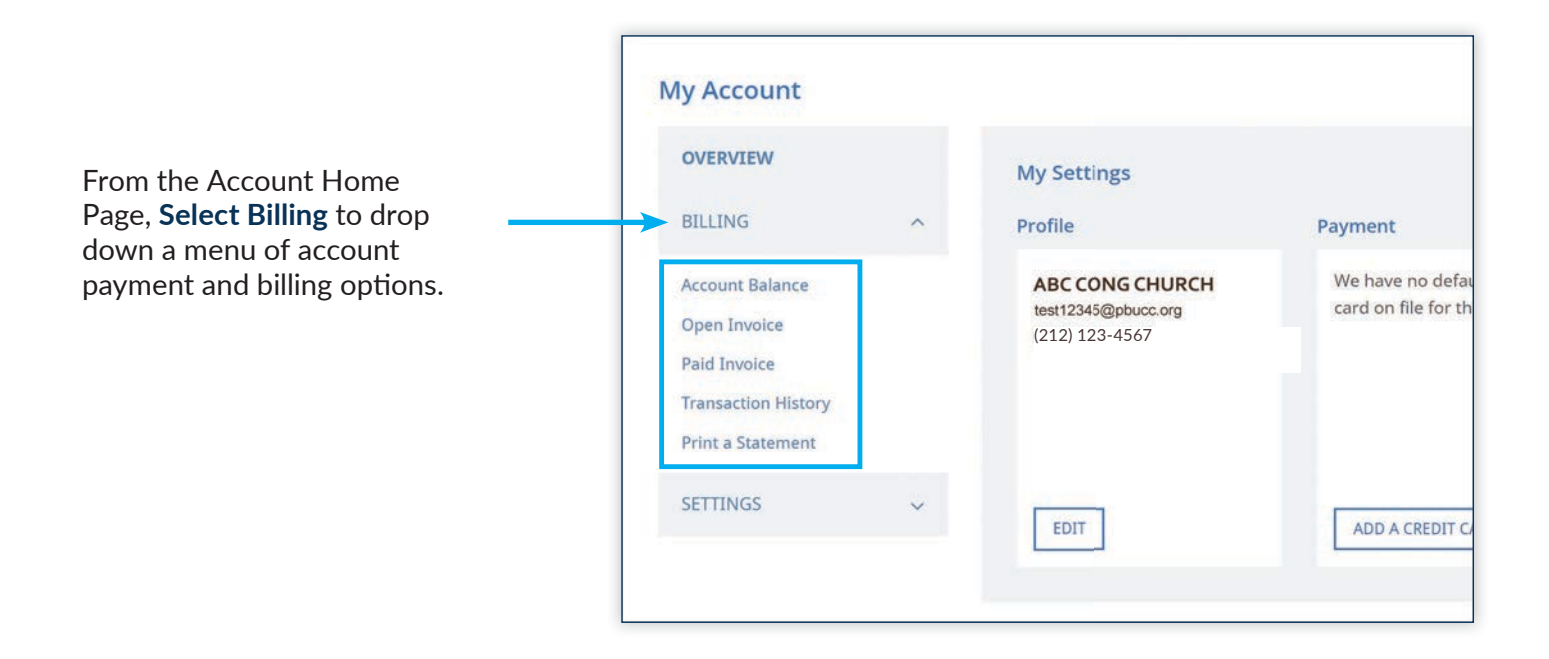

### **ACCOUNT BILLING AND PAYMENT MENU OPTIONS**

Click the menu links to manage your account:

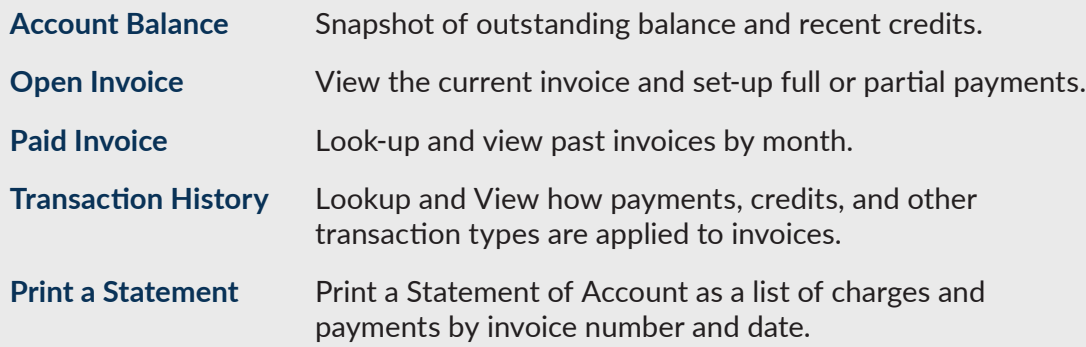

### **ACCOUNT BALANCE**

The Account Balance screen displays a snapshot of the current account status including the outstanding balance and any credits available.

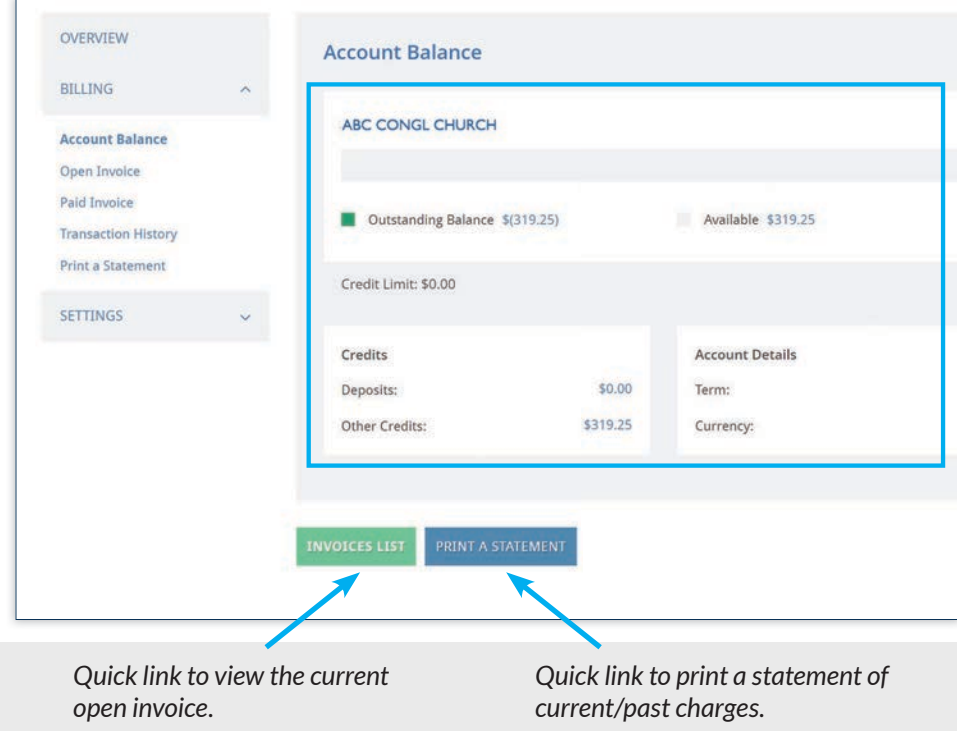

**CREDITS:** If you see an outstanding balance on the Account Balance Screen reflecting a negative dollar amount (amount in parenthesis), this means there is a credit that can be applied to your next bill.

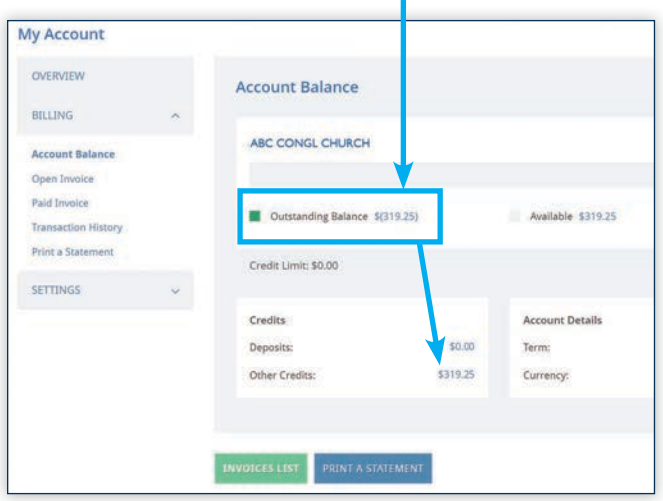

**\$0 BALANCE:** If there are no open invoices, you will see an outstanding balance of \$0.00 and a designation of, "No Payment Due".

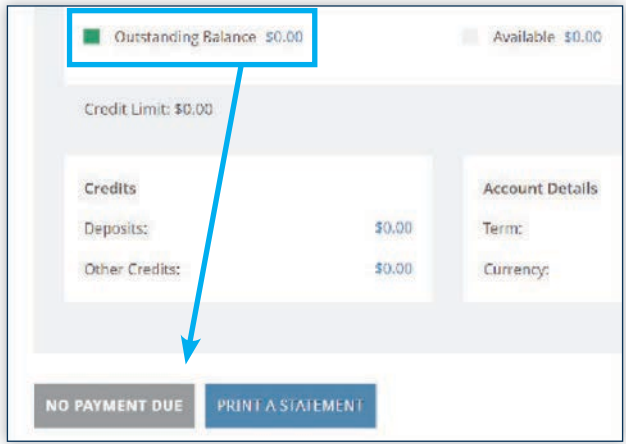

## **OPEN INVOICE: VIEW**

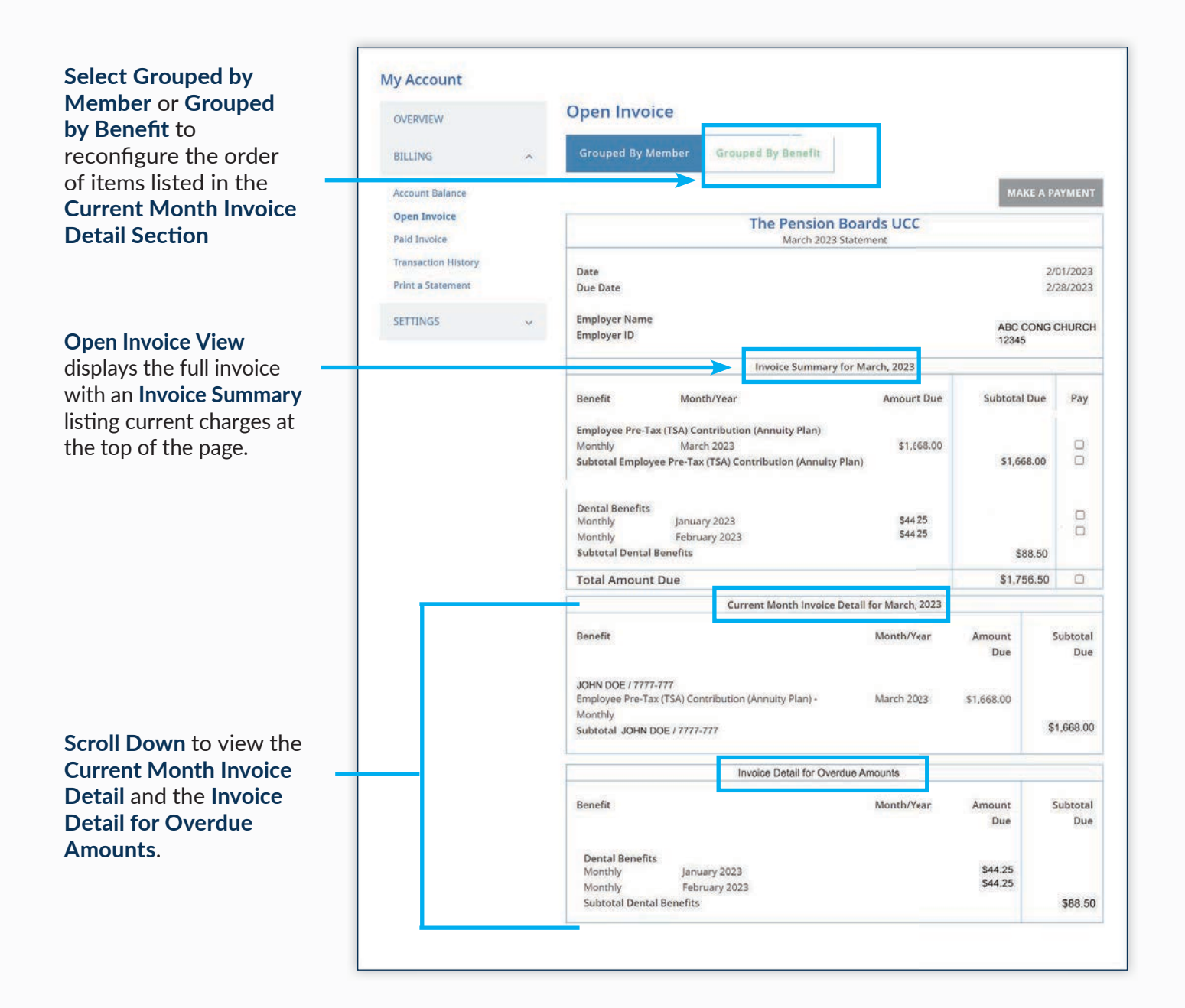

### **OPEN INVOICE: ALTERNATE VIEW**

If an invoice contains charges for multiple benefits or members. It can be helpful to change how the Current Month Invoice Detail is displayed.

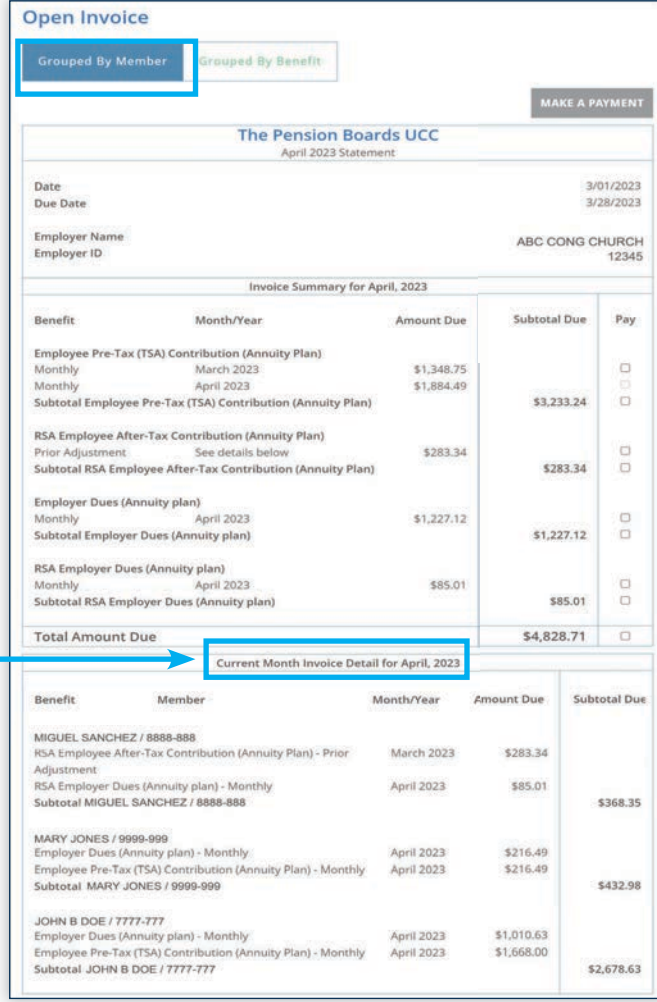

Select Grouped by Member or

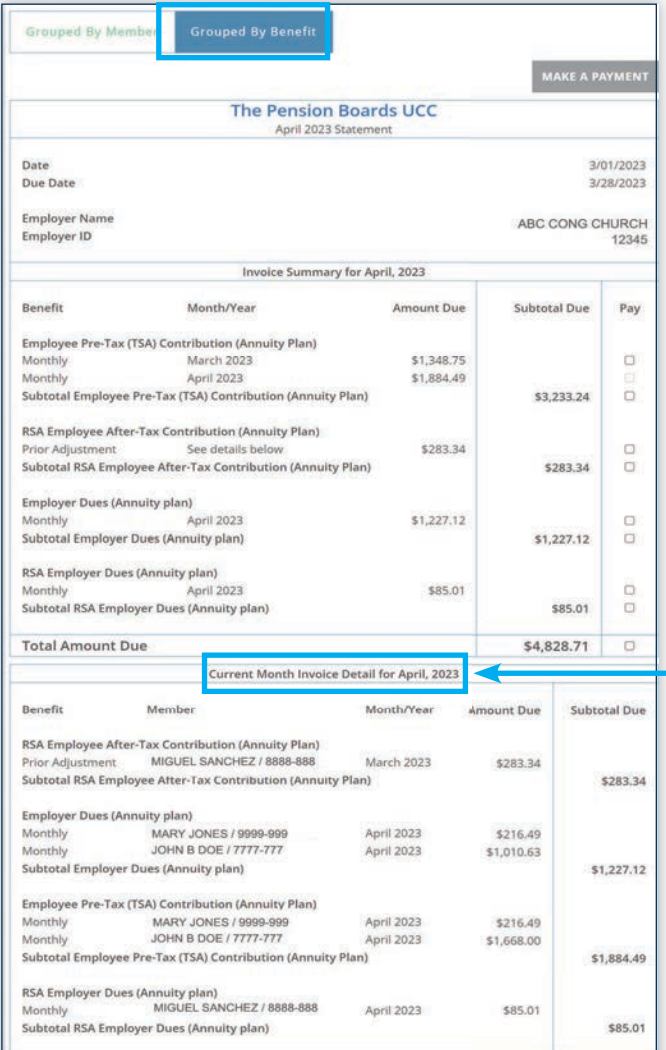

Grouped by Benefit to change how the detail is organized.

### **OPEN INVOICE: SET-UP PAYMENT**

Set-Up a payment in **Open Invoice View** by selecting which amounts you would like to pay.

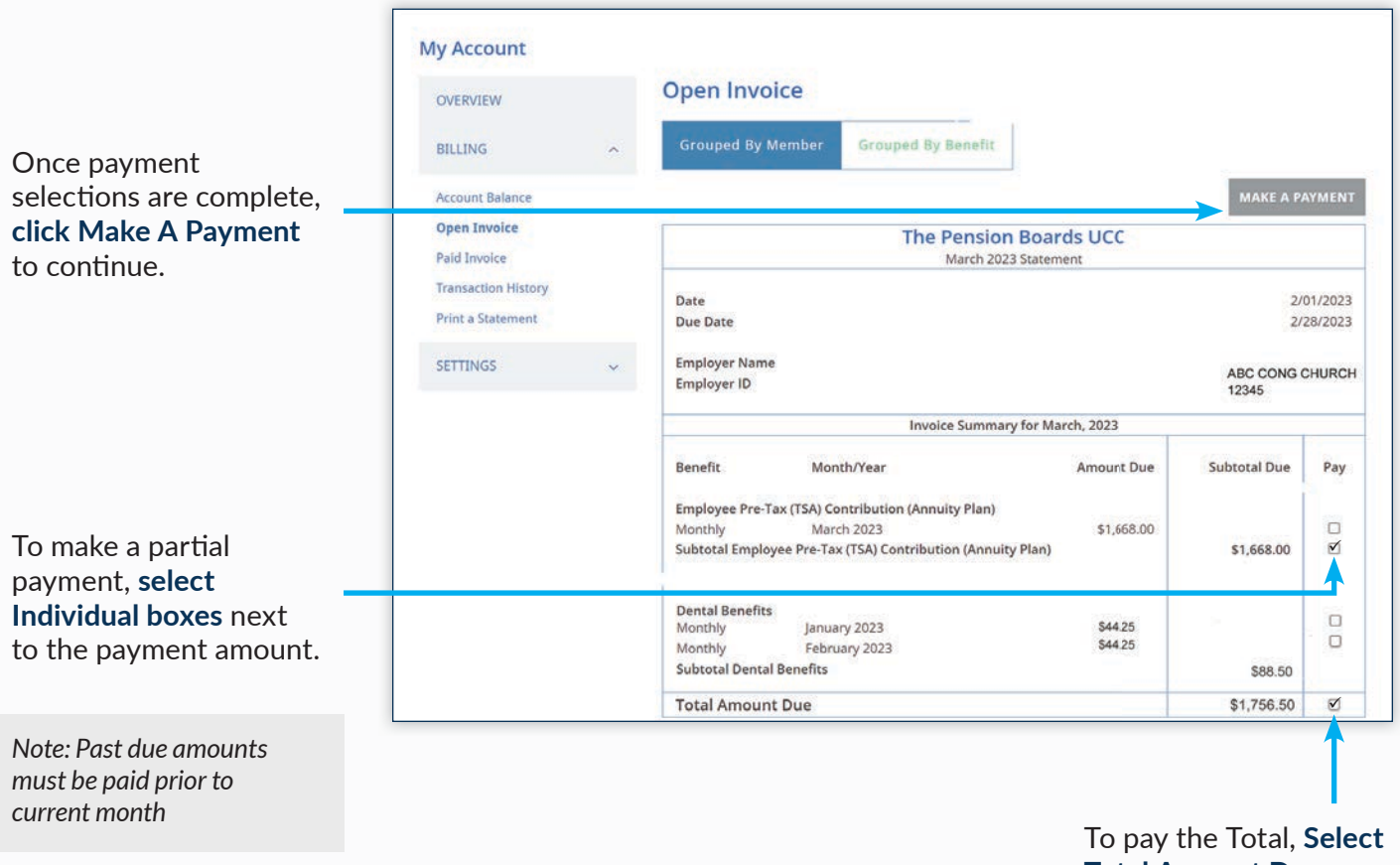

**Total Amount Due.**

## **OPEN INVOICE: CREDIT CARD PAYMENT**

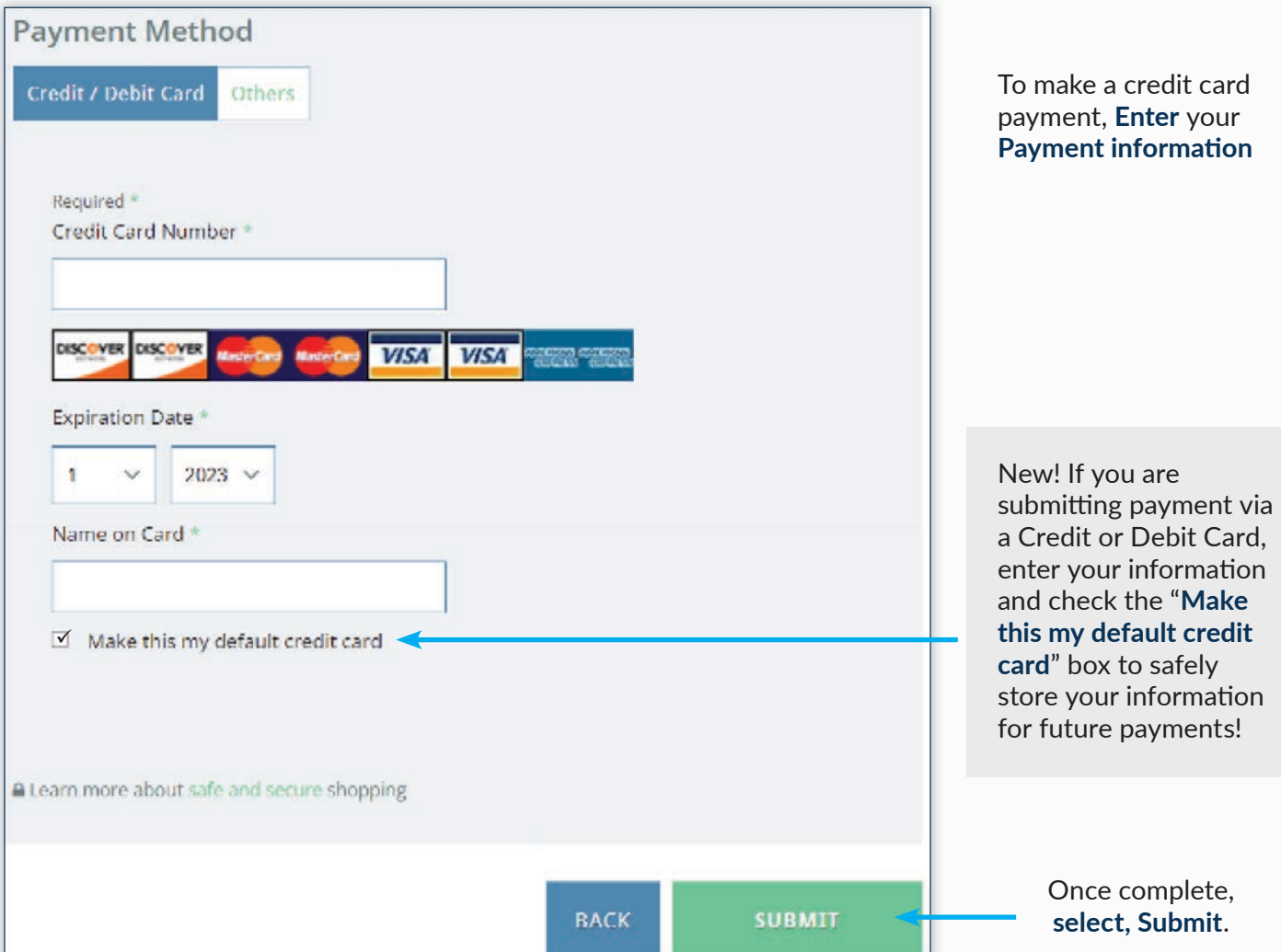

## **OPEN INVOICE: E-CHECK PAYMENT**

To make a payment via E-Check, **Select "Others"** as the payment method and **click** the **E-Check button**. Next, **click "Submit"** to reach the **Billing Information** page.

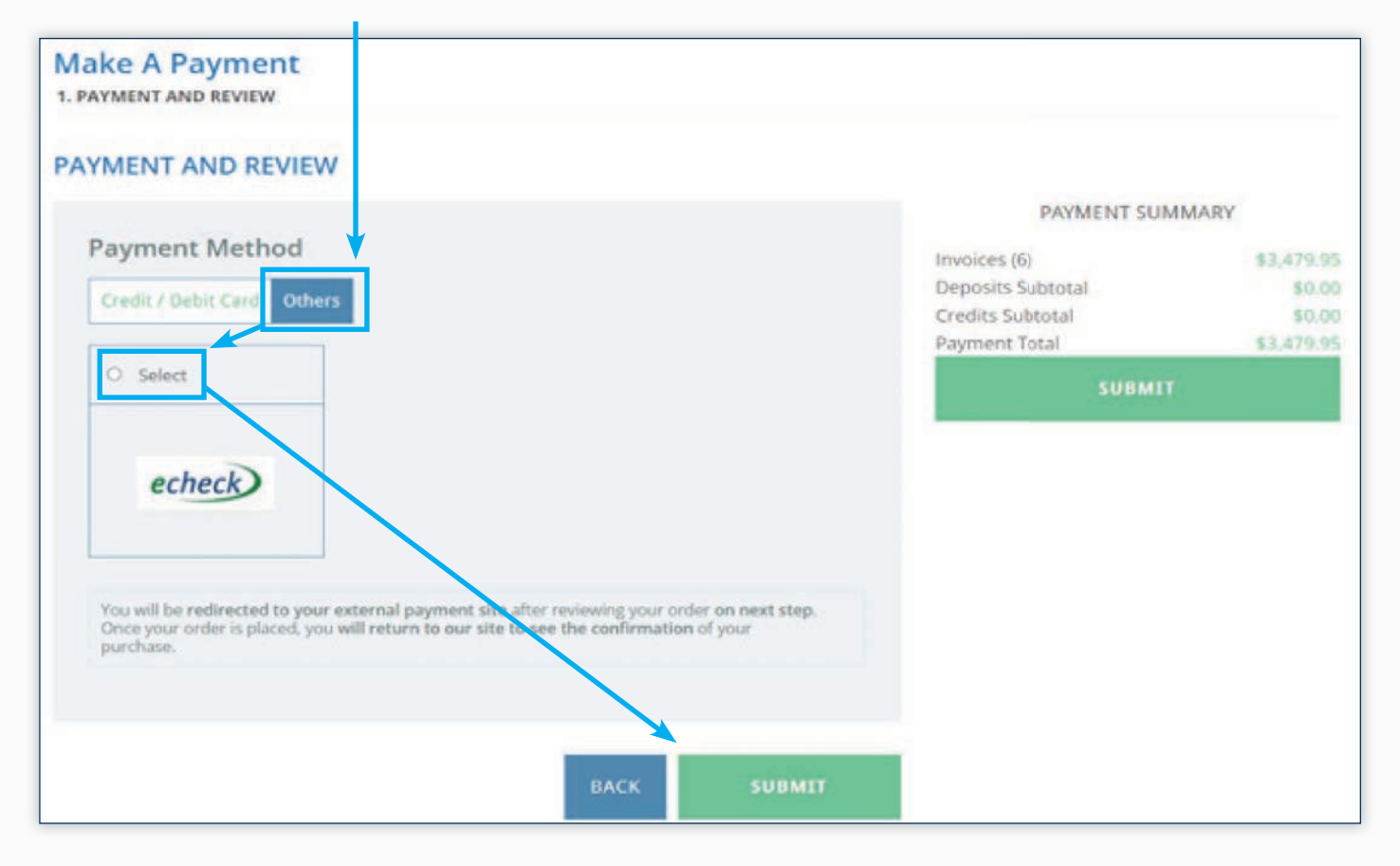

### **OPEN INVOICE: E-CHECK PAYMENT**

On the Billing Information page, **fill in** the **contact information** requested and **Select, Continue**.

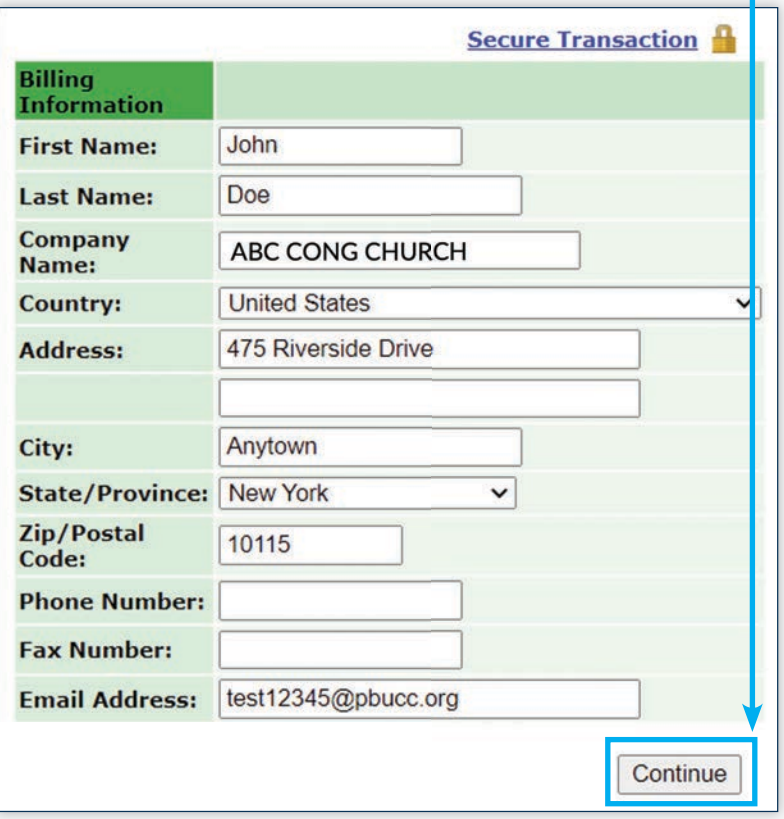

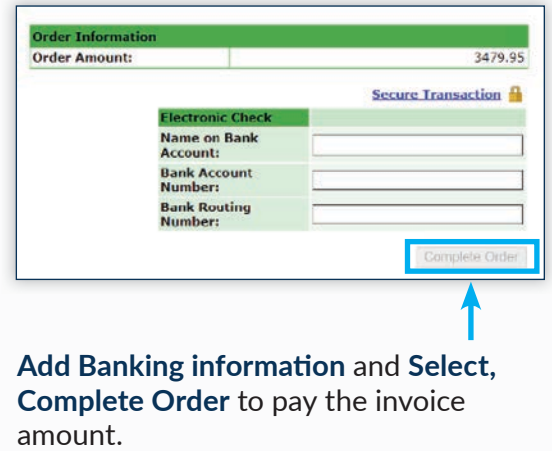

*Note: Saving payment information for later use is not currently available for E-Check*

### **PAID INVOICE**

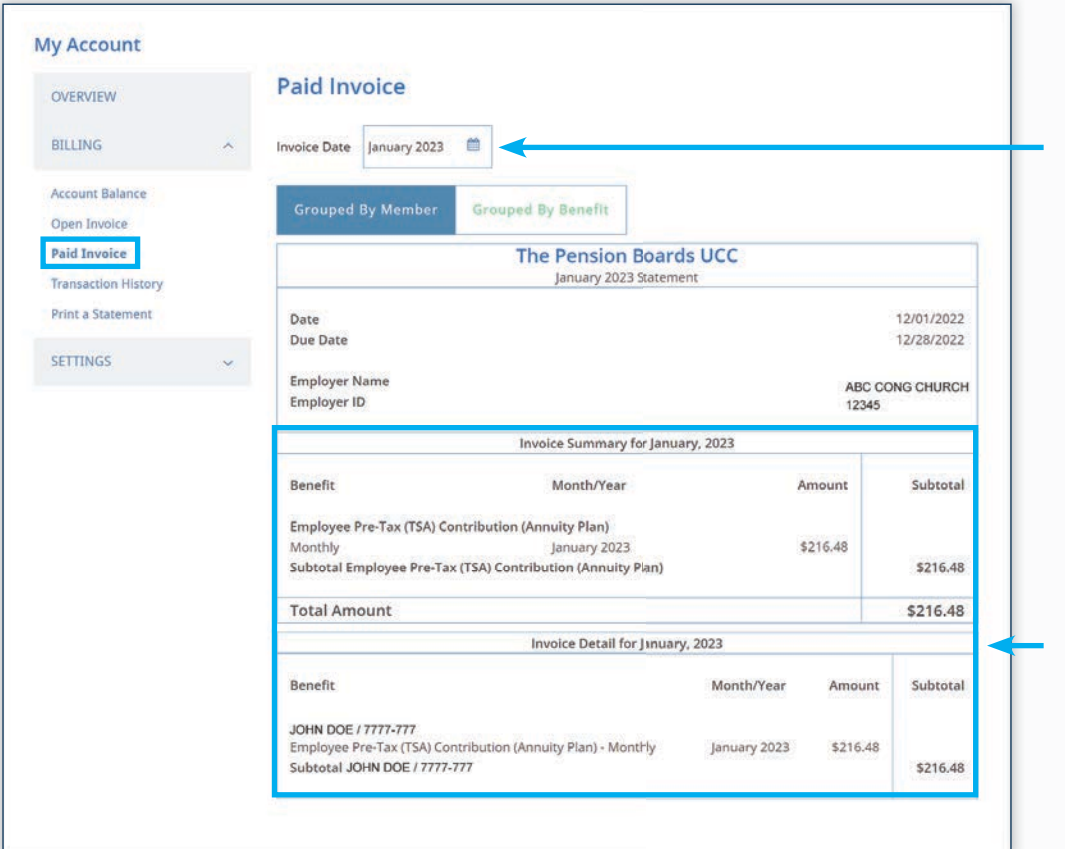

To review any invoices S**elect a Month** using the Invoice Date box.

The Paid Invoice page is similar to Open Invoice. Choose **Grouped by Member** or **Grouped by Benefit** to toggle how detail is displayed.

The **Paid Invoice** screen also provides an Invoice Summary and Invoice Detail section.

### **TRANSACTION HISTORY**

Transaction History provides a look-up function to track how payments, credits and other transactions have been applied. Different viewing options are available.

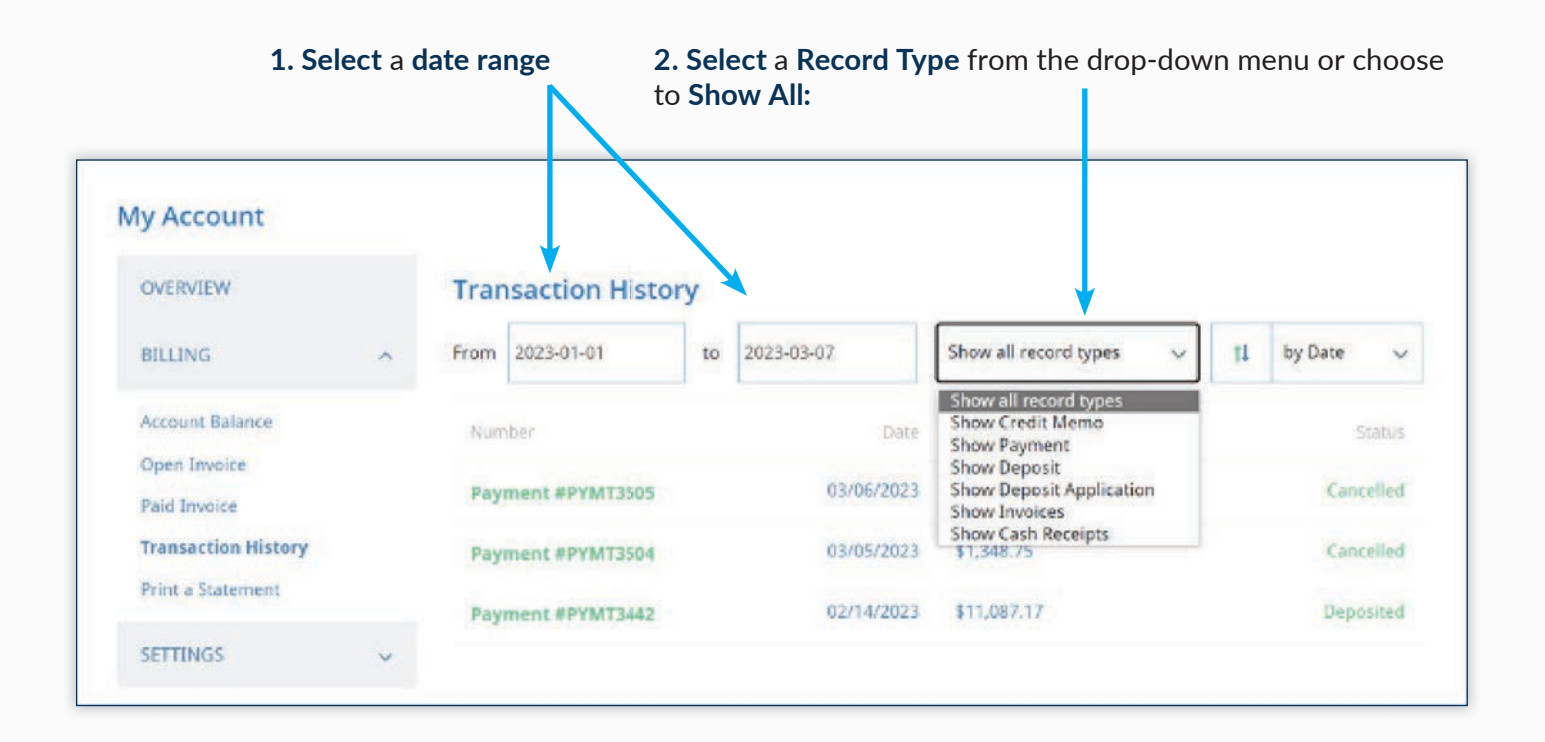

## **TRANSACTION HISTORY**

A list of transactions with the chosen record type and date range will populate.

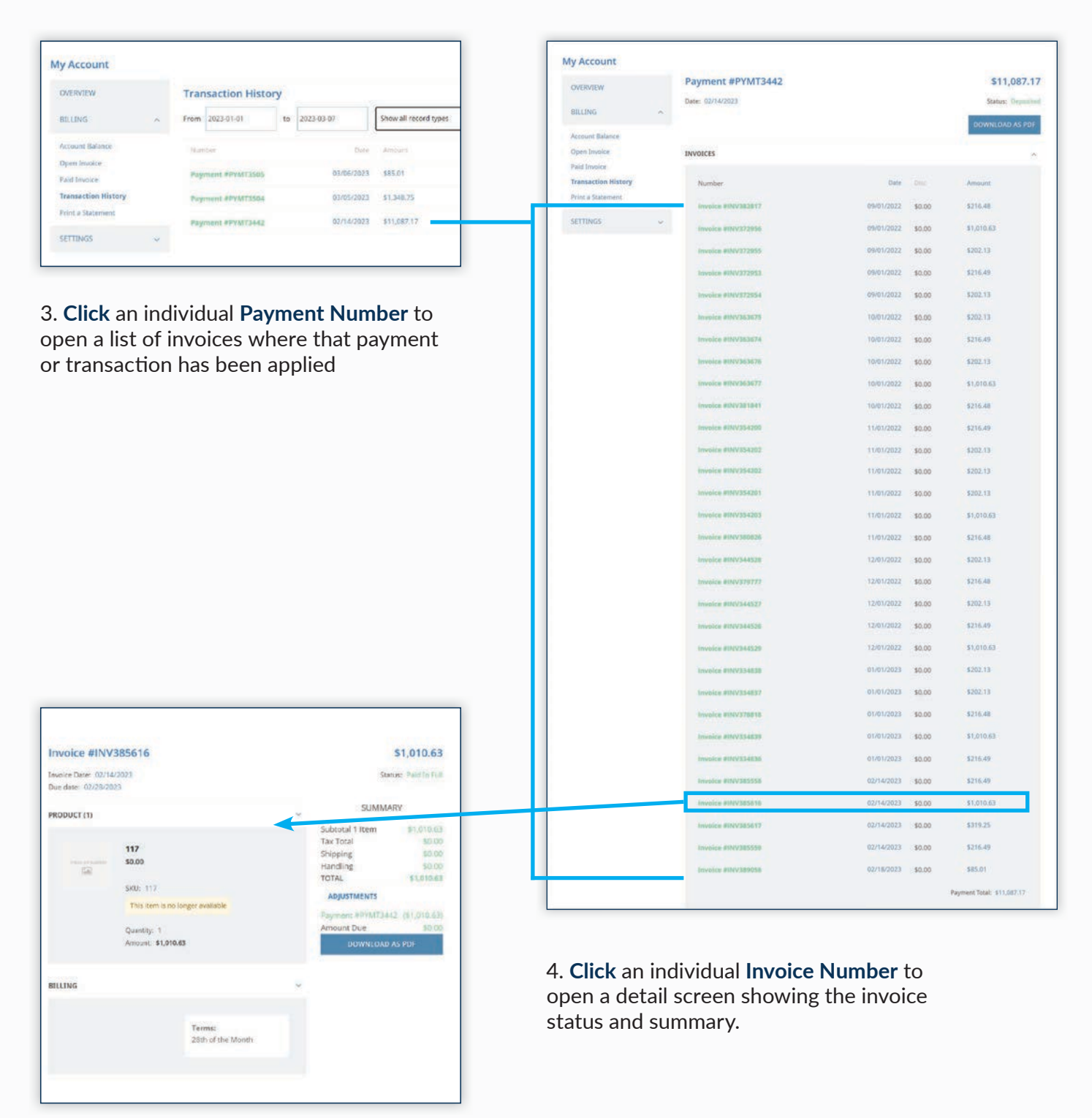

## **PRINT A STATEMENT**

**COMING IN MAY 2023**

Use Print A Statement to view and print a PDF copy of an invoice based on the date selected.

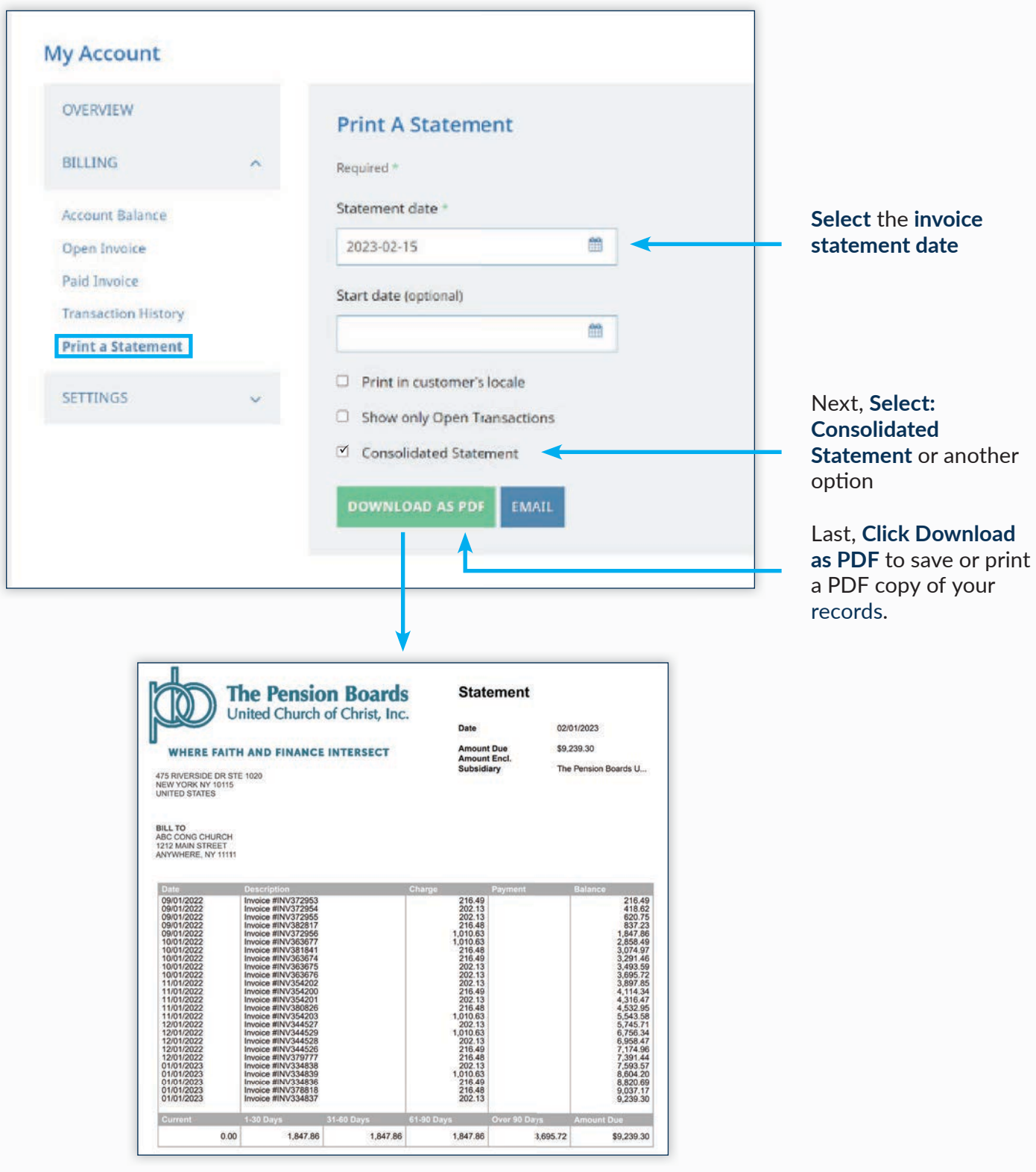

### **PAYMENT RULES**

According to IRS Guidelines, Employee TSA and FSA Contributions should be submitted by the 15th of the following month that they were withheld from the employee's paycheck.

The Pension Boards always suggests that you pay your entire invoice by the due date, but if you are unable to pay the invoice in full, we suggest the following payment hierarchy:

- Medical Premiums
- Life Insurance Premiums
- Dental Premiums
- Employer Contributions
- Employee TSA/After-tax Contributions
- FSA Premiums

**PLEASE NOTE:** The entire amount for a specific benefit (Health, Dental, Employer Contribution) must be paid. Partial payment of an individual benefit is not currently permitted.

## **PAYMENT SCHEDULES**

Medical, Dental and Life Insurance Payments Employee Contributions

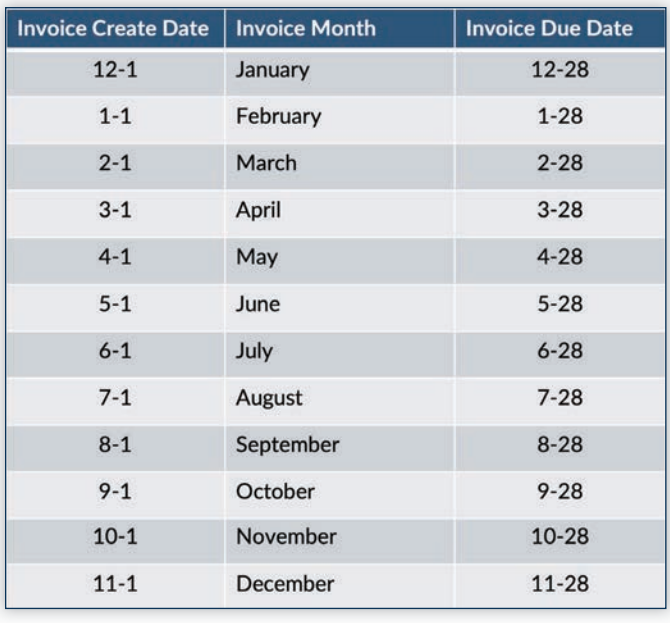

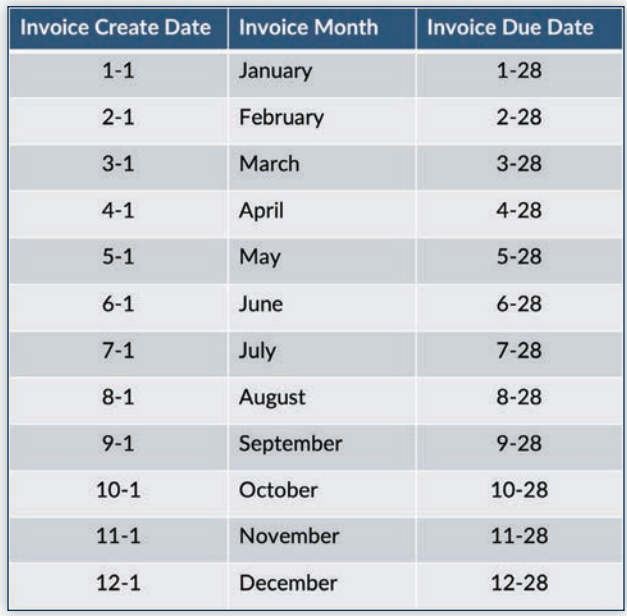

## **INVOICE NOTIFICATIONS**

Type and purpose of notifications you may receive each month regarding your monthly invoice.

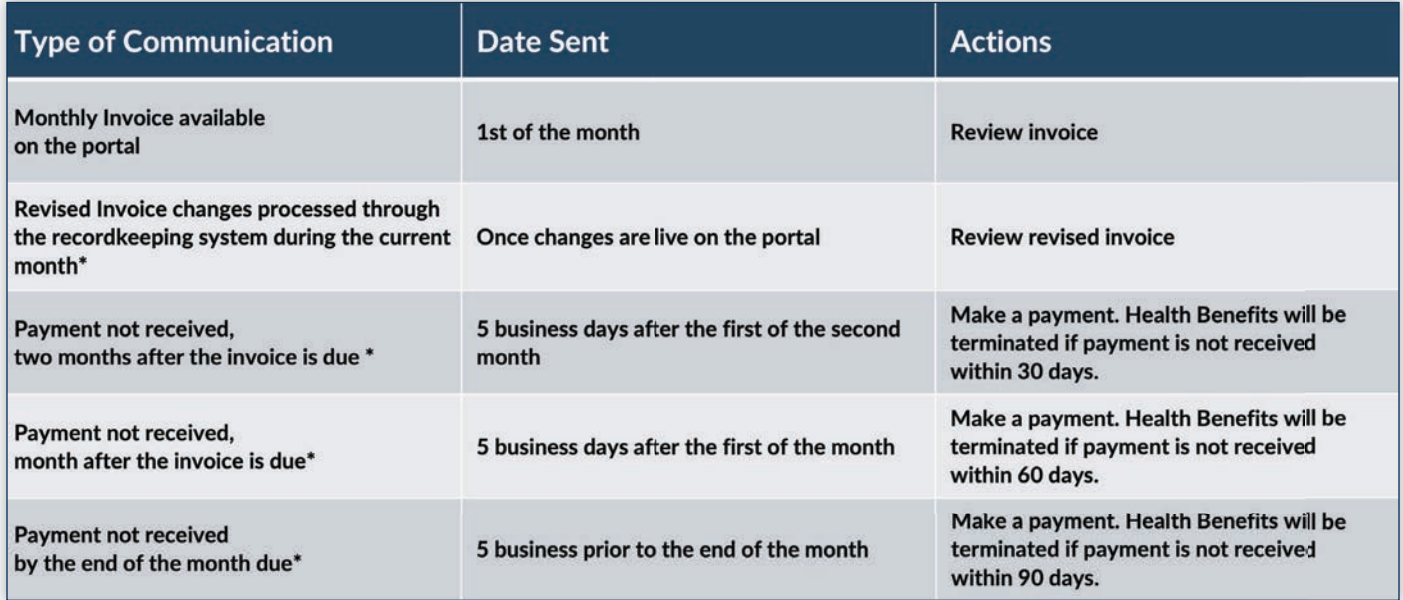

*\* These notifications will begin starting May/June 2023*

## **OVERDUE BENEFITS POLICY**

If benefits are not paid on time, they will be removed from the invoice once non-payment exceeds the designated timeline(s) in the chart below. Health Benefits will be terminated if the payment is not received within 90 days of the invoice date.

If a benefit has been terminated due to non-payment and reinstatement is needed, please contact our Customer Care team at 1.800.642.6543.

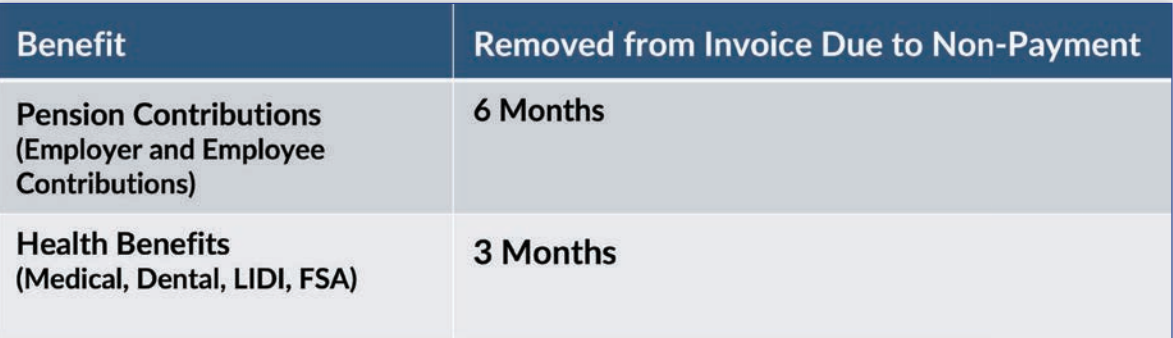

## **FREQUENTLY ASKED QUESTIONS**

#### **I reviewed my invoice and noticed an incorrect amount. Can I correct it?**

Yes, contact our Member Services team at 1-800-642-6543 to discuss what form needs to be submitted to make the correction.

#### **I submitted the necessary paperwork to correct an invoice. When can I expect to see the correction?**

The review process generally takes five business days. After the paperwork is deemed to be in good order, the changes are processed. The corrected invoice will be available on the following business day.

#### **I am not able to submit payment for the full amount of the invoice. What can I do?**

Submit a partial payment. Check off the items that you can pay this month and then submit for payment. Our recommendation is to pay health benefits first, so that benefit coverage continues.

*Please note, the individual benefit line items can be paid in segments.*

#### **When should I pay TSA or FSA contributions?**

According to IRS Guidelines, Employee TSA and FSA Contributions should be submitted by the 15th of the following month that they were withheld from the employee's paycheck.

#### **I made a partial payment earlier in the month. Can I submit another payment?**

The Open Invoice will reflect the remaining payment amount required. Yes, multiple payments can be made on one invoice.

#### **My invoice reflects open invoices for multiple months. Do I need to pay all open invoices at once?**

No, but you must pay the oldest outstanding invoice first. Paying all open invoices is recommended, but not mandatory.

#### **Can I set up autopay for monthly recurring payments?**

Not at this time. Autopay is not currently a feature, but you can save your payment information securely and save time having to re-enter your information when paying with a credit card.

## **FREQUENTLY ASKED QUESTIONS**

#### **Why does my invoice reflect overdue amounts when I made a payment?**

If you did not pay by the 28th of the month, the invoice will reflect an overdue amount. Additionally, if the entire invoice was not paid, the portion that was not paid will reflect as overdue.

#### **Will I receive payment confirmation emails?**

Yes, confirmation emails are sent after payments are submitted. Confirmations will be delivered to the email address on file.

#### **How can I prevent a lapse in benefit coverage due to non-payment?**

Non-payment of health benefits for 90 days may cause a lapse in coverage. Therefore, it is recommended to prioritize health benefit payment dues.

#### **Will I receive helpful reminders when payments are overdue, and when?**

Yes, reminder e-mail notifications are sent when invoices are past due over 30, 60 or 90 days.

#### **How can I review and update my Credit Card information on file?**

Select 'Settings' then 'Credit Cards'. From this screen enter the preferred Credit Card information and click 'Add Card.'

# EMPLOYER PORTAL GUIDE

**NETSUITE PORTAL UPDATE APRIL 2023**

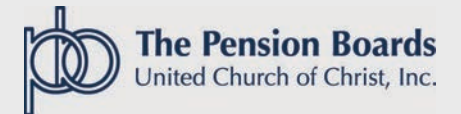